# Zoom Guide

# What is Zoom?

Zoom is a web conferencing tool that unifies cloud video conferencing, online meetings, and collaboration in an easy to use platform. Click to watch the [video.](https://www.youtube.com/watch?v=VnyitUU4DUY)

# Step 1: Installation of Zoom Client

- 1) Click the links below and download [Zoom](https://zoom.us/download) according to device operating system:
	- [Win](https://zoom.us/client/latest/ZoomInstaller.exe)
	- [Mac](https://zoom.us/client/latest/Zoom.pkg)
	- [Linux](http://zoom.us/download?os=linux)
	- [iPhone](https://itunes.apple.com/us/app/id546505307)
	- [Android](https://play.google.com/store/apps/details?id=us.zoom.videomeetings)
- 2) Once installed, join the [Test Meeting](http://zoom.us/test) and test your system.

### Step 2: Joining the Zoom Meeting

- 1) Invitation link will be sent to your email provided in the registration form.
- 2) Click on the Invitation Link to join the Zoom Meeting. Watch the video tutorial on joining a meeting by Zoom [here.](https://www.youtube.com/watch?v=hIkCmbvAHQQ)

3) If you are prompted to "Open Zoom Meetings", click on "Open Zoom Meetings" as shown below. If not, click on "Launch Meeting".

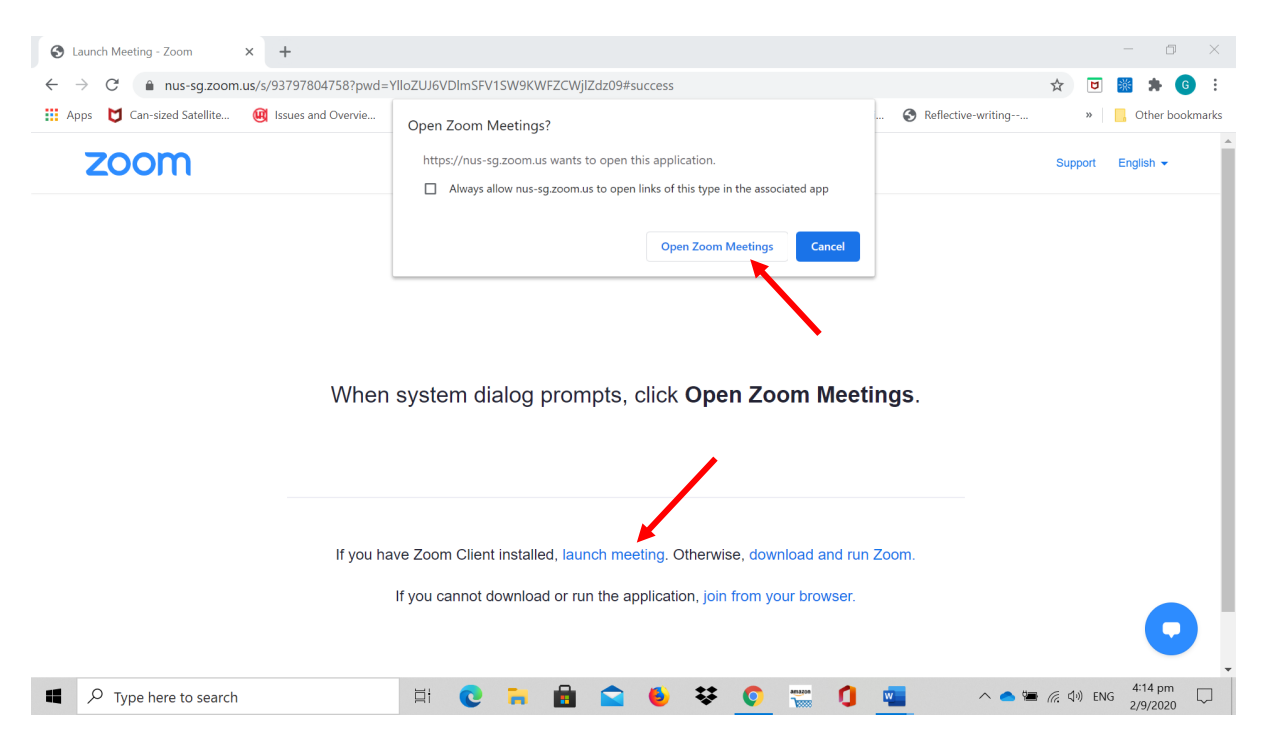

#### 4) When a video preview appears, press "Join with Video"

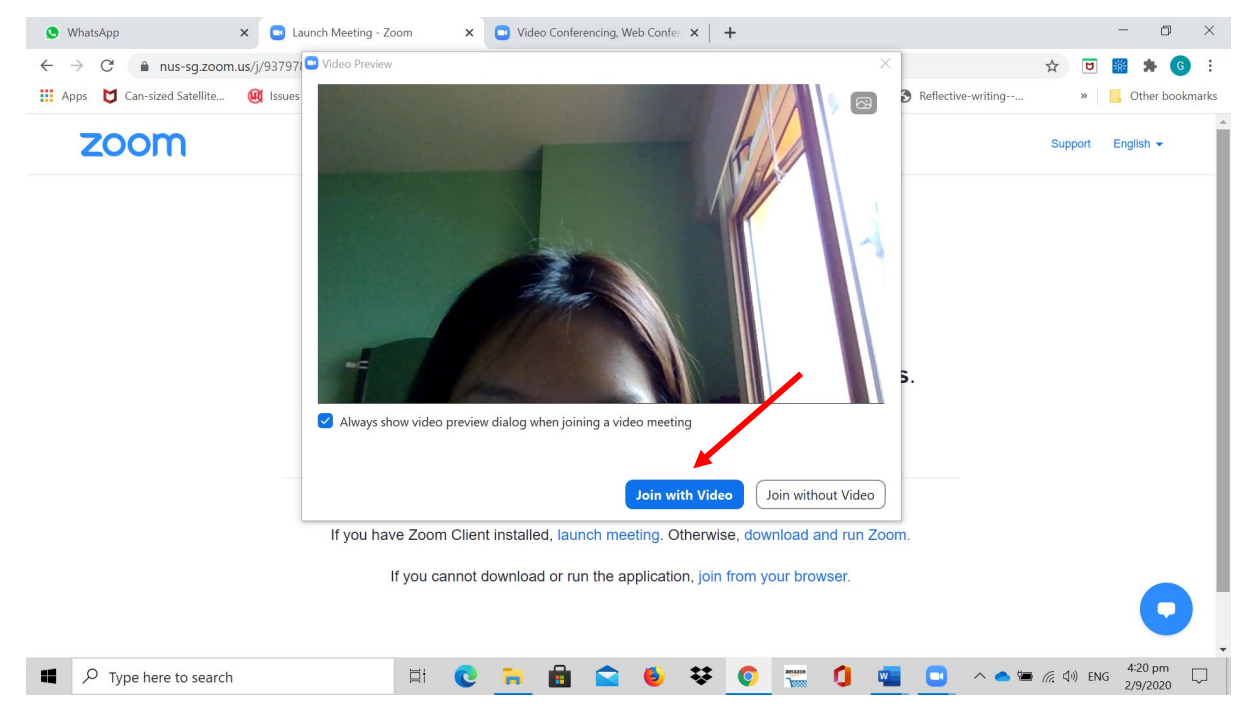

5) Alternatively, you may choose to join the meeting manually by launching Zoom Client application on your computer and click on "Join a Meeting".

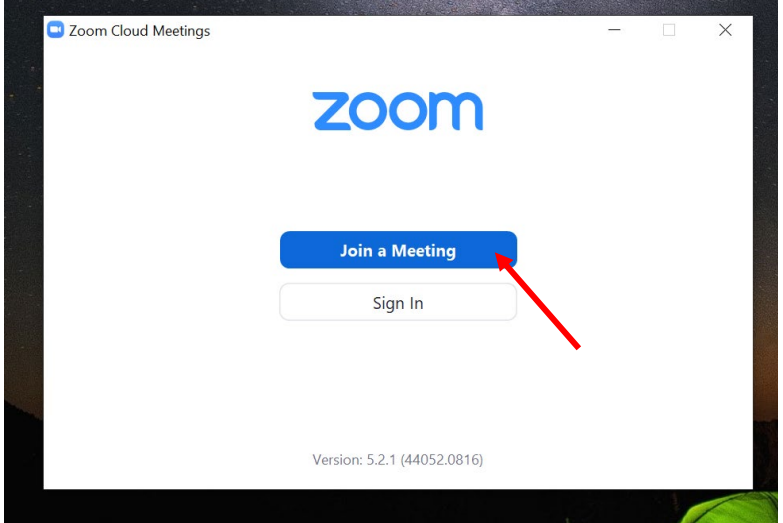

6) Enter the Meeting ID provided in the email sent out to you. Enter your name in the following format:

**<Initials of School Name> <J/S***\****>T<Team number> <Full name of Participant>**

*\*Junior (J) or Senior(S) Category*

e.g. Junior participant named Tan Ah Mao from Admiralty Secondary School Team 1 will rename himself as: ADSS JT1 Tan Ah Mao

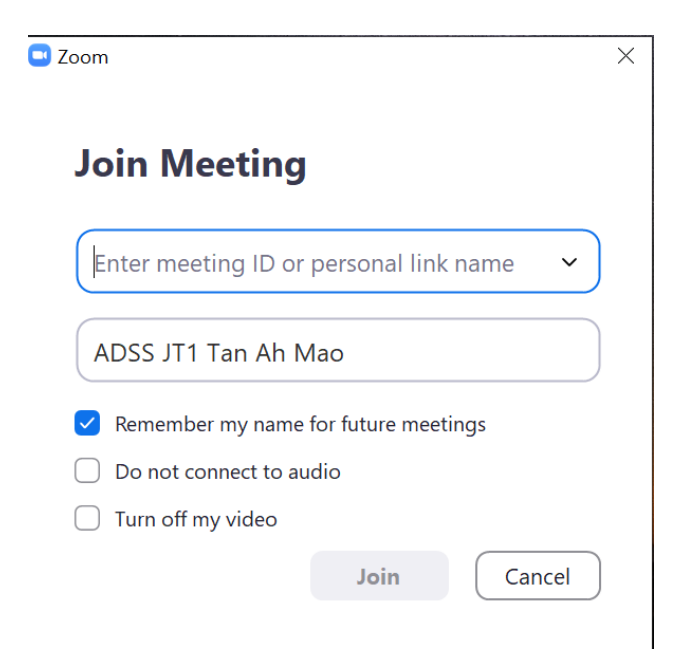

- 7) Check the checkbox "Remember my name for future meetings" and hit "Join".
- 8) You will be prompted to enter the meeting passcode. The passcode can also be found in the email sent out to you together with the meeting ID.

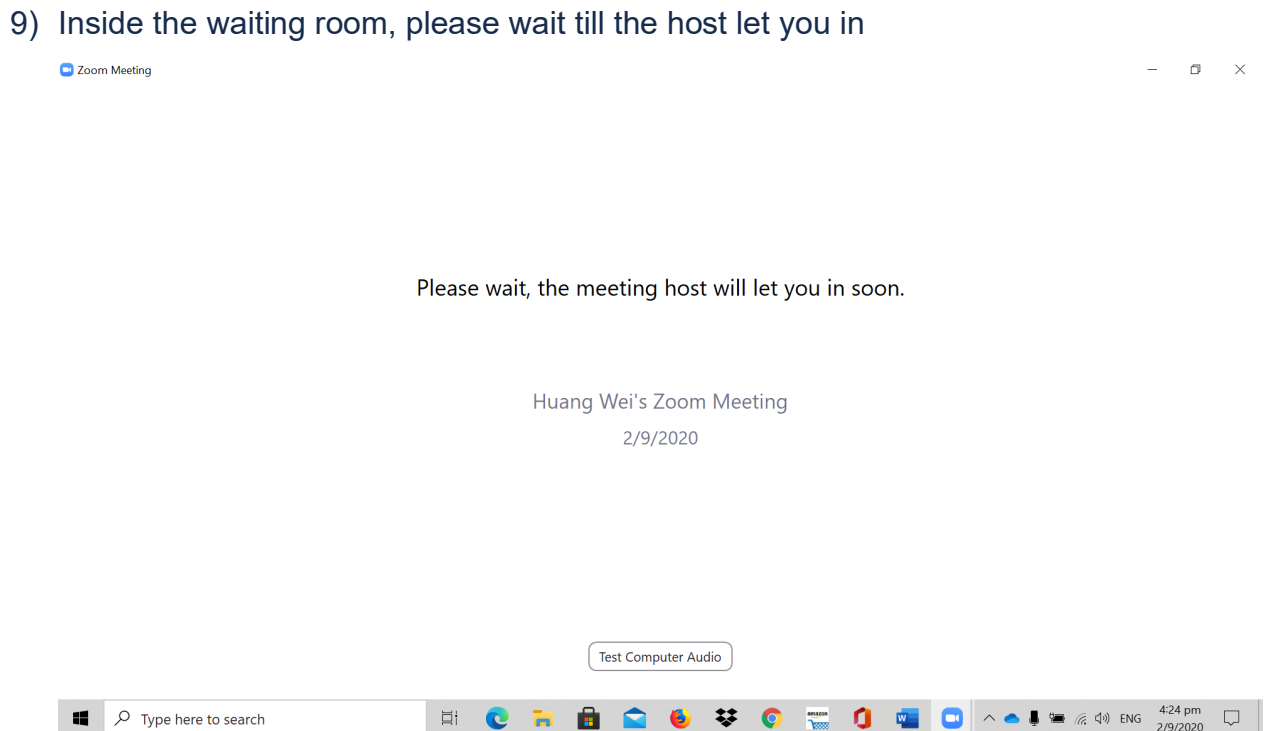

10)Upon entry, Click "Join with Computer Audio"

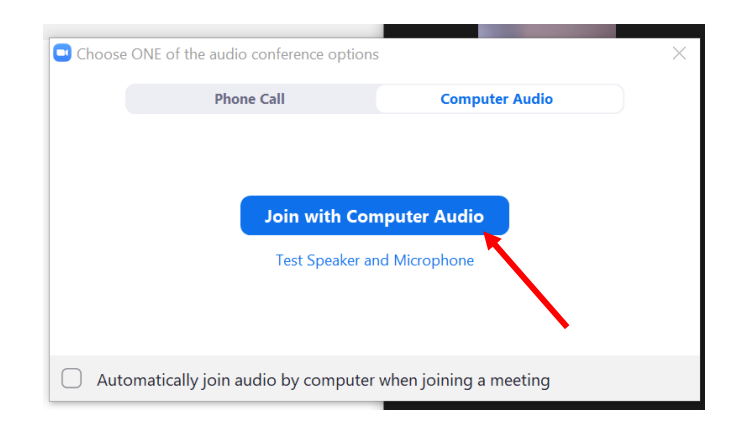

#### Step 3: Renaming yourself

1) Click on "Participants" at the toolbar displayed at the bottom of the screen.

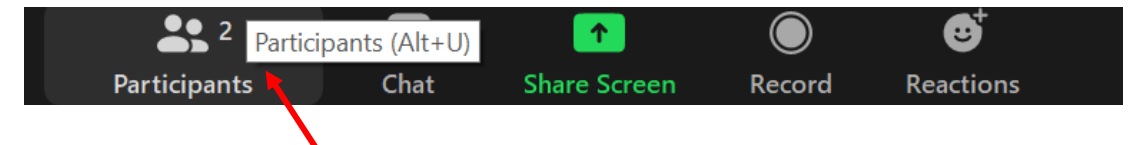

2) Participants List will be displayed on the right hand side. Locate yourself and click on "More"

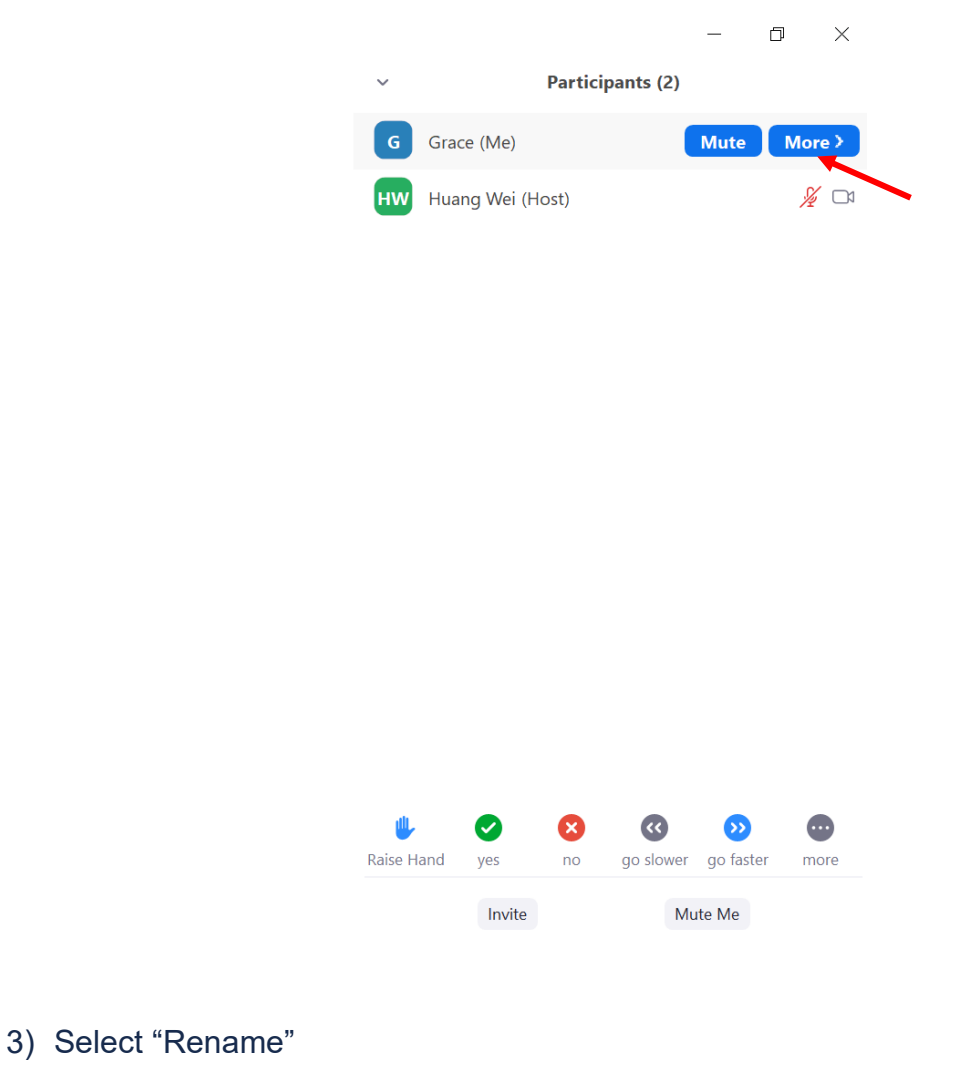

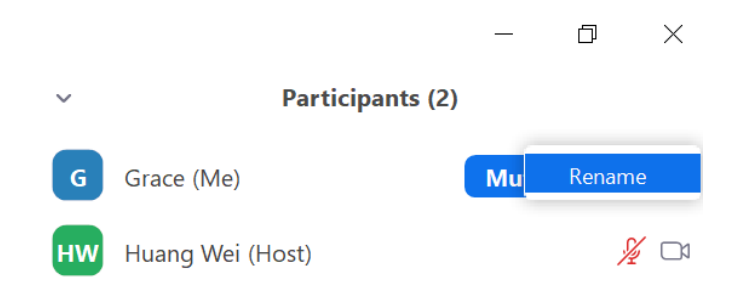

4) Enter your screen name in the following format, check the checkbox below the screen name and click on "OK":

**<Initials of School Name> <J/S***\****>T<Team number> <Full name of Participant>**

*\*Junior (J) or Senior(S) Category*

e.g. Junior participant named Tan Ah Mao from Admiralty Secondary School Team 1 will rename himself as: ADSS JT1 Tan Ah Mao

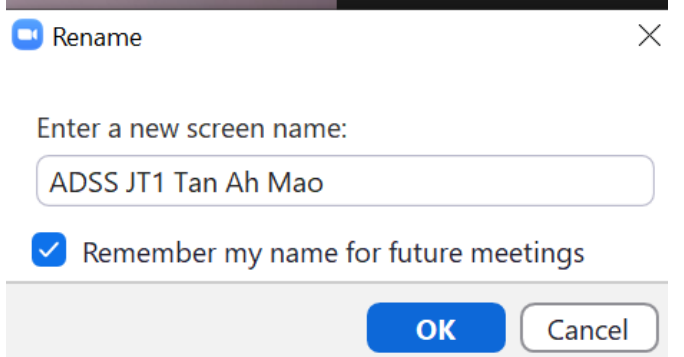

5) Your name will be changed successfully. **Please notify the AstroChallenge committee member assigned to your team in the AstroChallenge group upon renaming yourself successfully with a picture of the participant list with your screen name like the following**:

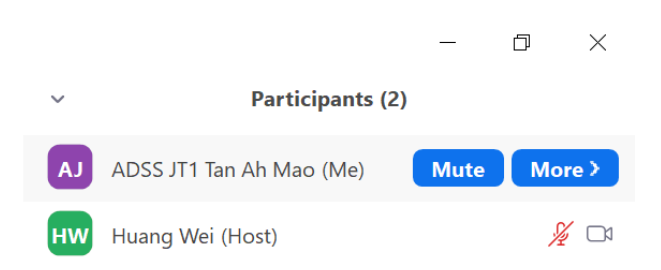

**This is to verify participants' status. Participants who fail to prove their participant status will be removed from the competition platform before the start of the competition.**